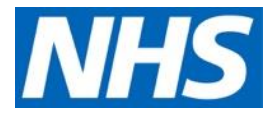

# **LFPSE: Online Record Patient Safety Events Service (Standard Access) - User Guidance**

## August 2021

### **Contents**

What is the LFPSE Record Patient Safety Events (RPSE) service?

[Accessing the Record patient safety events service application](#page-1-0)

- Accessing [the RPSE service application anonymously](#page-3-0)
- [New Record](#page-3-1)

[My Records](#page-15-0)

- [Your Draft Events](#page-16-0)
- [Your Submitted Events](#page-18-0)

[Signing Out](#page-20-0)

[Need Help?](#page-20-1)

### **What is the LFPSE online Record patient safety events service?**

The **Record Patient Safety Events (RPSE) service** is designed to be used to record patient safety incidents, risks and outcomes as well as recording examples of good care that can be used to improve our services. The application dashboard shows current draft and submitted records, all of which can be edited and submitted (or re-submitted) depending on your log in status.

This guide will take you through the completion of an incident record for users with standard access. Other event type processes follow similar but simpler patterns.

### **NHS England and NHS Improvement**

### <span id="page-1-0"></span>**Accessing the Record patient safety events service application**

As a user, you can either create a record once logged in, or anonymously without logging in to the application. To log into the application, you will require an **active OKTA account** with associated OKTA login credentials.

The application can be accessed through the NHS England Applications Portal. To find out more about obtaining an NHS England Applications' account and OKTA login details, please see our *[NHS England Applications](https://nhsengland.sharepoint.com/:b:/r/sites/ITTrainingGuideDirectory/Shared%20Documents/Publishable%20Training%20Guides/NHS%20England%20Applications%20Portal%20-%20User%20Guide.pdf?csf=1&web=1&e=8gihV2) Portal – User Guide*.

To access the Record Patient Safety Events service application, click on the following link:

### **<https://record.learn-from-patient-safety-events.nhs.uk/>**

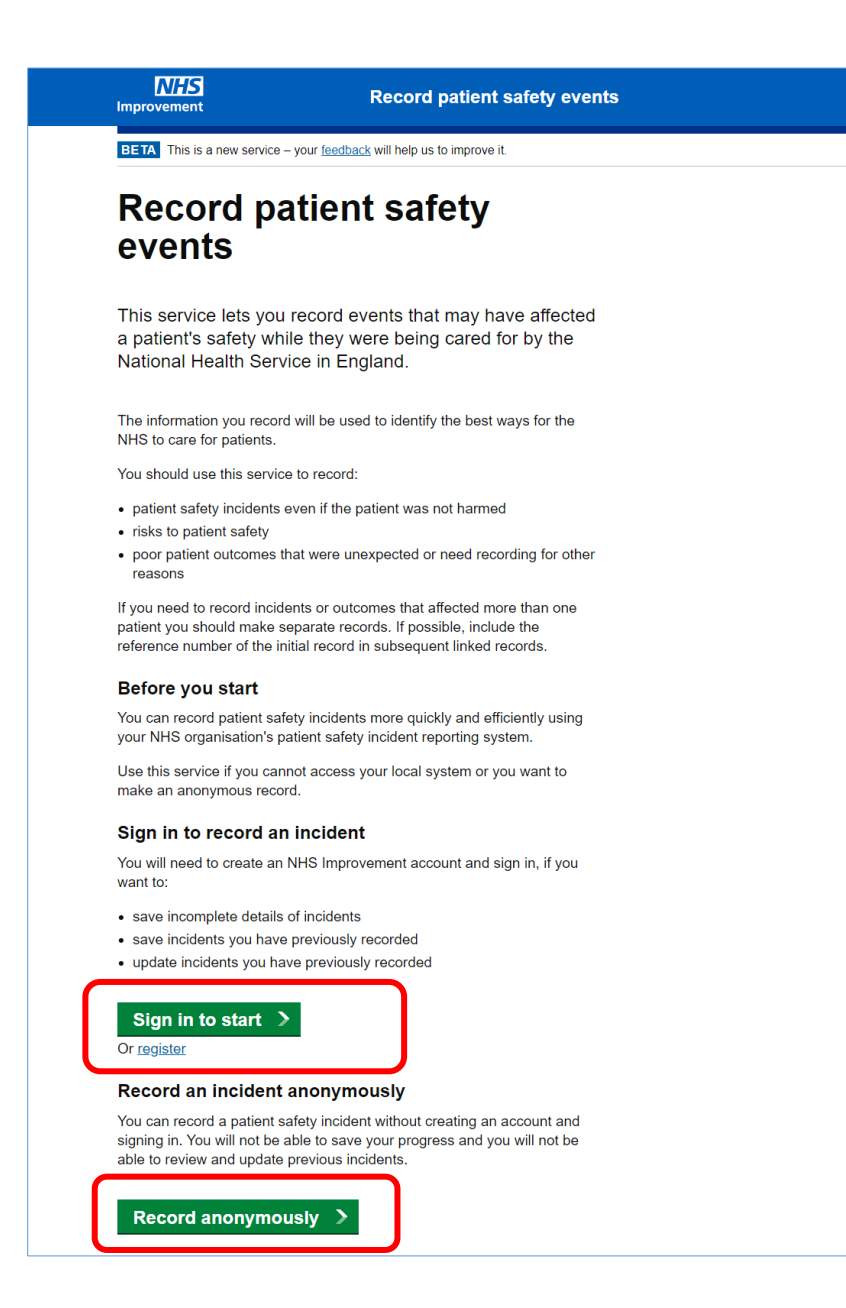

### The **Record Patient Safety Events** landing page will now be displayed.

Users who choose to sign into the system, will have access to a dashboard showing their current draft and submitted records, all of which can be edited and submitted (or resubmitted).

You can also **record a patient safety event anonymously**, without creating an account or signing in. You will not be able to save your progress and you will not be able to review or update previous events.

Scroll down and select the most appropriate option by clicking on the relevant button.

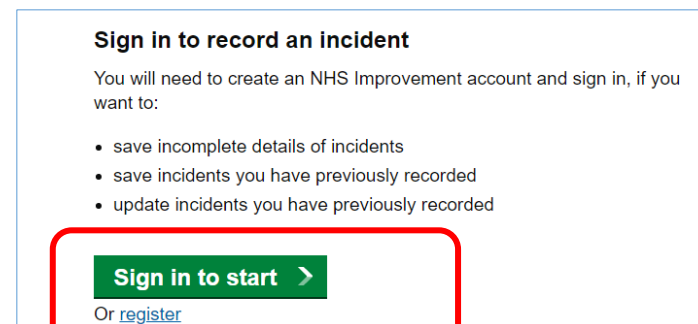

If you choose to access the system by logging in, select **Sign in to start**.

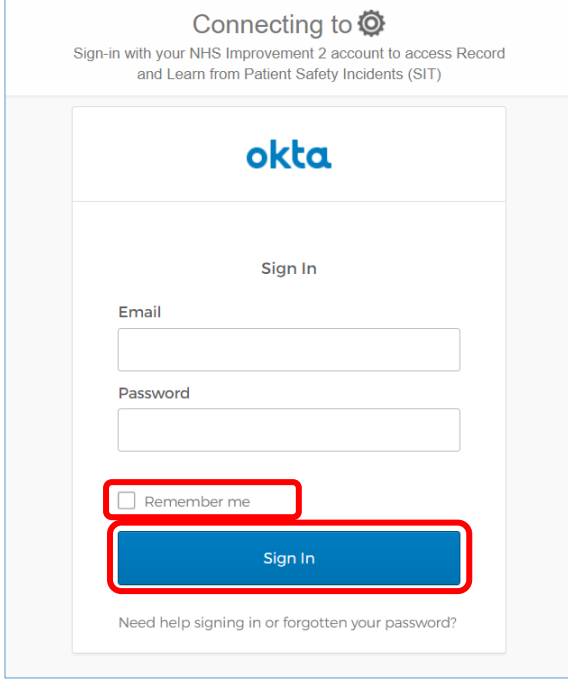

The **OKTA Sign-In** screen will now be displayed. Enter your login credentials including your username (typically your NHS email address) and corresponding password in the fields provided.

Tick the **Remember me** box to bypass the reentry of login details in the future.

Click **Sign In.**

### **Quick Tip:**

• If you have problems logging in or have forgotten your password, click **Need help signing in?** Here you can reset your password, register (if not already registered) and/or get extra help with the tool itself.

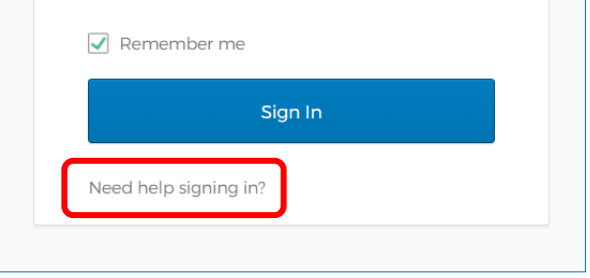

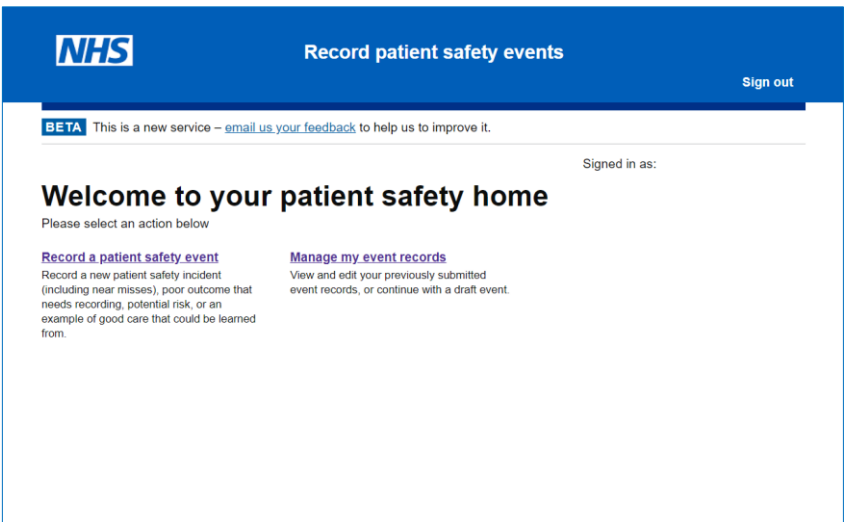

After a brief loading screen, the **Record patient safety events homepage** will be displayed containing options to create a new record, view and update submitted entries, view organisational records (only accessible to authorised users) as well as sign out.

### <span id="page-3-0"></span>Accessing the RPSE service application anonymously

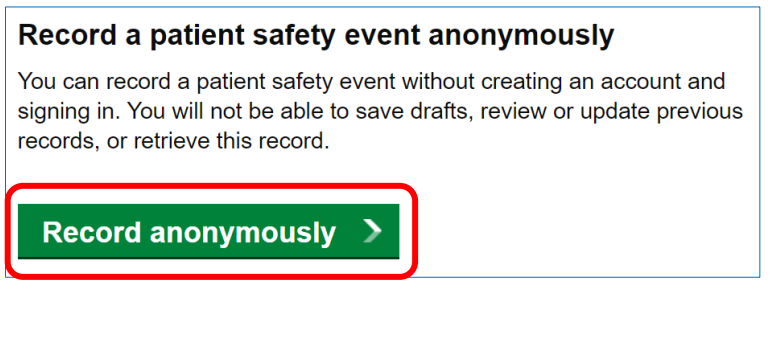

To access the RPSE application to record an incident anonymously, click **Record anonymously**. You will be taken straight to the **New Record** screen.

<span id="page-3-1"></span>**New Record**

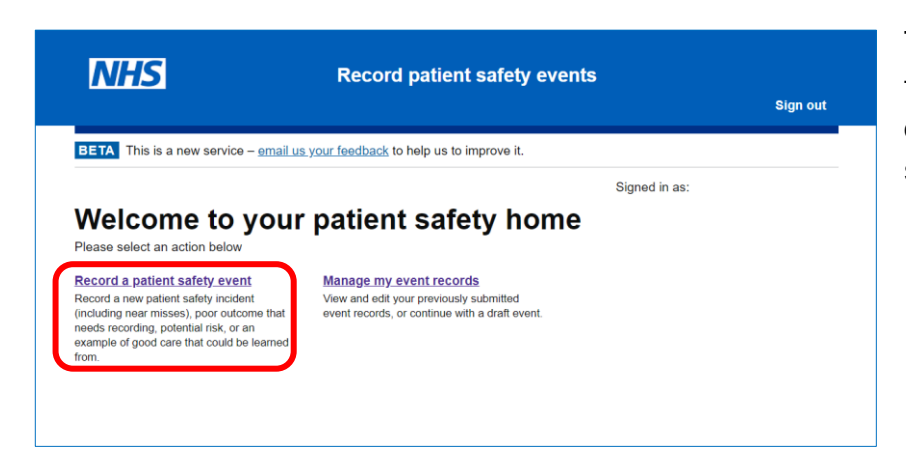

To record a new event, select the **Record a patient safety event** button on the left-hand side of the screen.

### **Quick Tip:**

• You can click the **Record patient safety events** title at any time to return to the home screen.

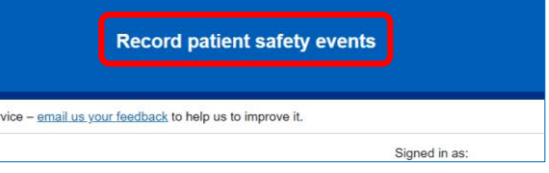

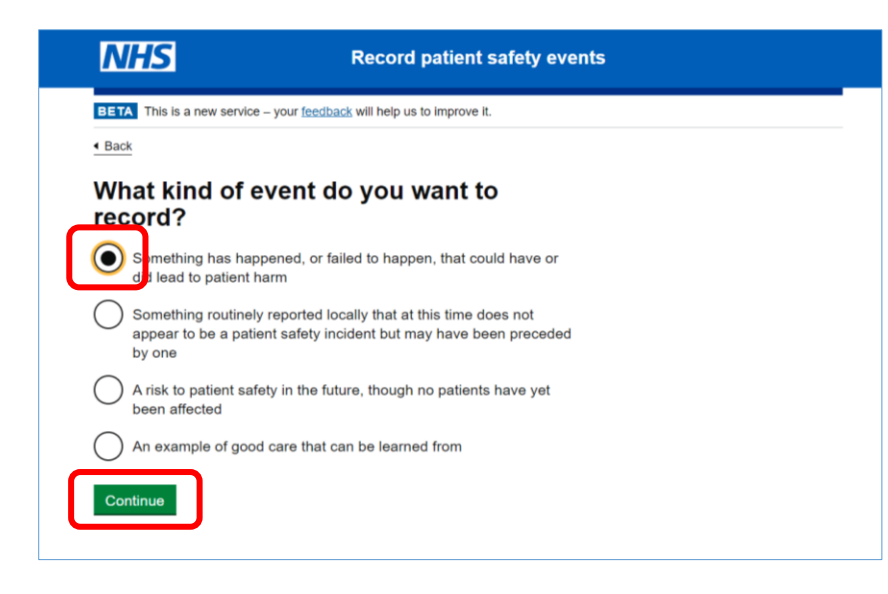

The **New record** screen will now be displayed.

For those who have chosen to record an event anonymously, you will be taken directly to this screen.

Select the most suitable option by clicking the appropriate button (you may only select one) and select **Continue**.

**Please Note:** The following example below is based on selecting the option to record a patient safety incident as your event type.

If you select any of the other event types, you will see different questions, but following the same format. The **Incident pathway** is the most complex; other event types have fewer questions to answer.

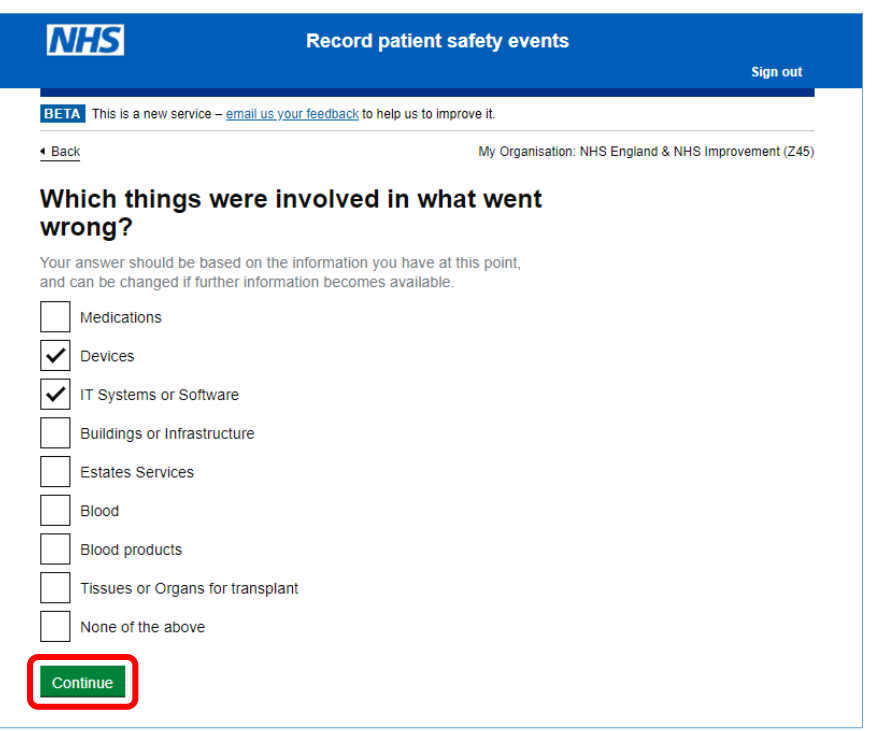

You will need to provide additional information using the tick boxes to further detail the incident you are logging.

You can select more than one answer and once you are happy with the selections you have made, select **Continue**.

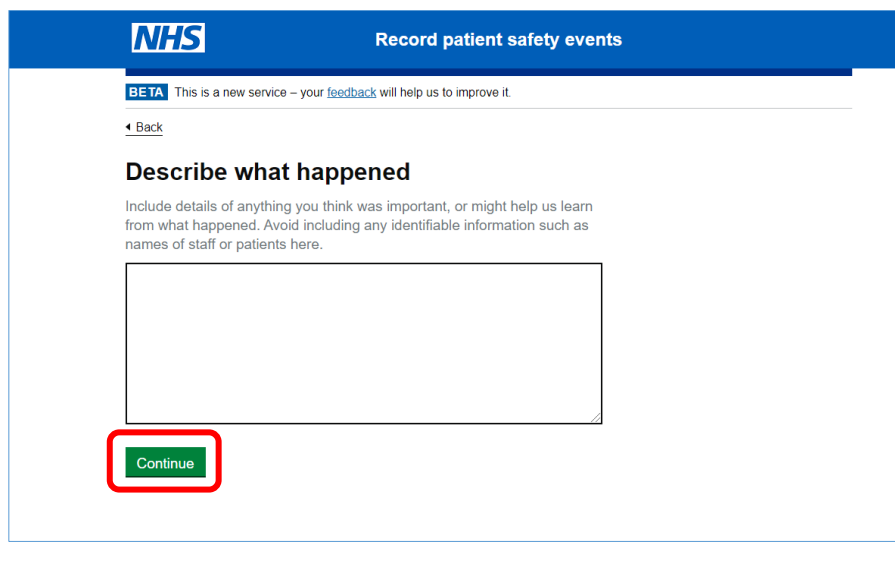

The next screen allows users to add further details on the incident you are recording in the field provided.

Please make a conscious effort not to include any identifiable information such as staff or patient names.

When completed, click **Continue**.

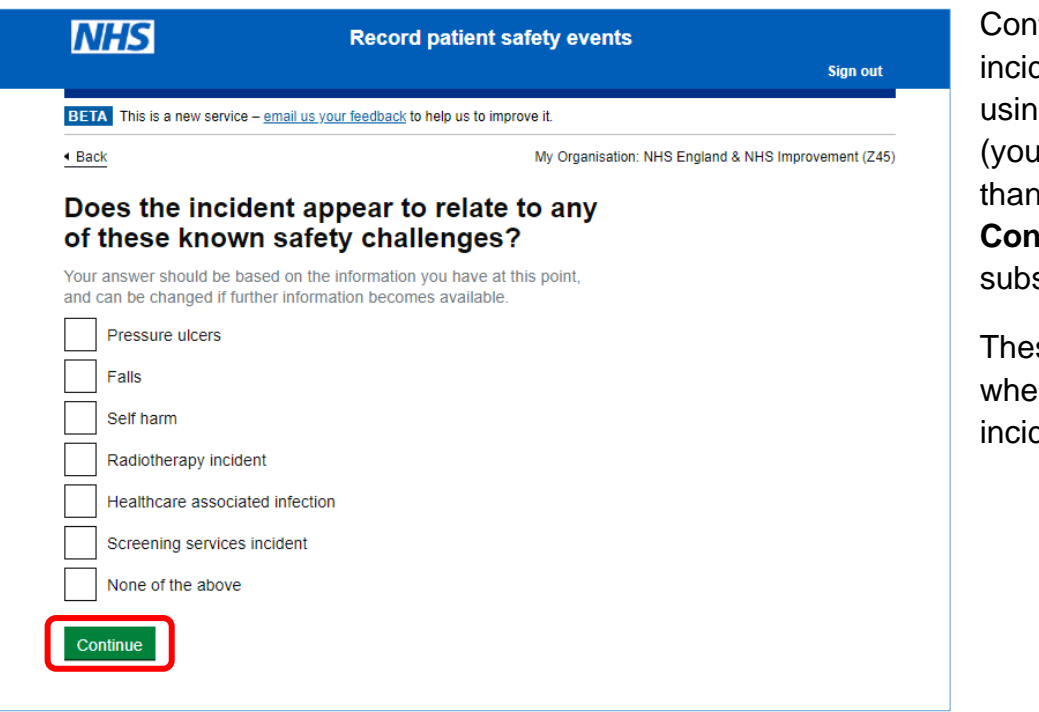

tinue entering dent information g the tick boxes may select more one), selecting **continue** to move to sequent screens.

se screens include n and where the dent happened.

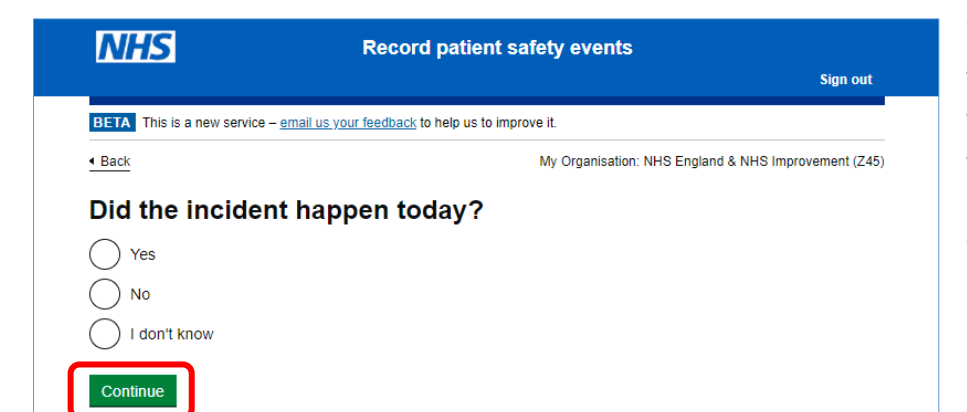

You will then be prompted to provide the date and time of the incident. Enter the required date and time information when asked, when completed click **Continue**.

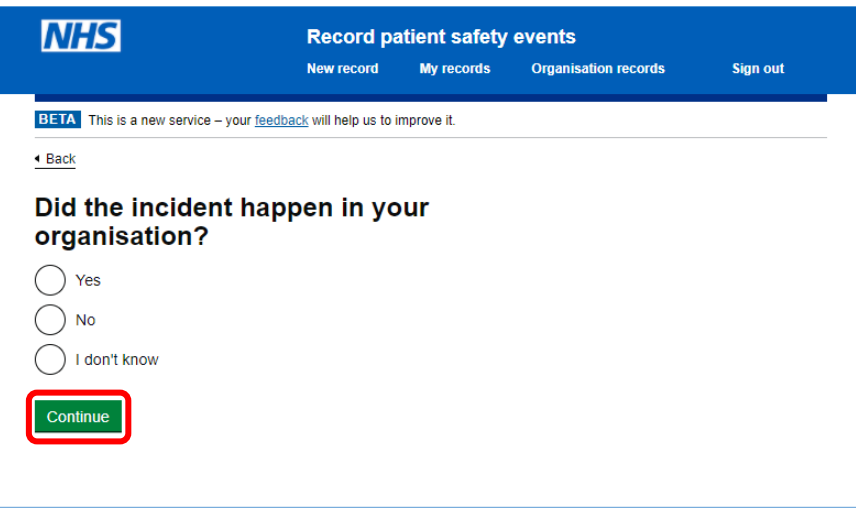

You will now be asked where the incident occurred. Make the appropriate choice and select **Continue**.

If you are recording an incident anonymously, have not logged in or have selected **No** in answer to the previous question, you will be asked to indicate which organisation your recorded incident occurred in. Start typing the name of the organisation in the field provided.

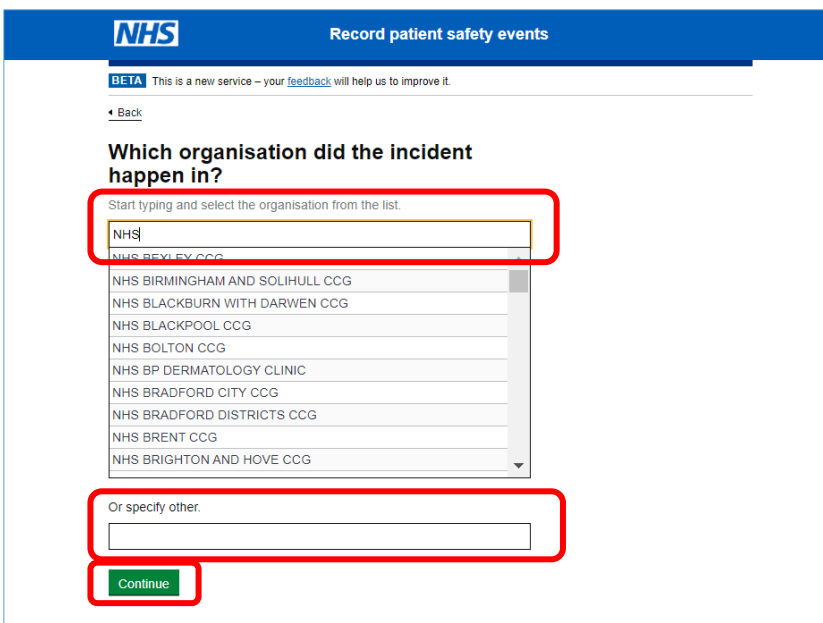

Results will be automatically generated based on the letters inputted. Select the appropriate organisation using the dropdown menu.

Alternatively, if your organisation is not visible in the list, use the **Or specify other** free text field to enter the correct name of the organisation, then click **Continue**.

### **Quick Tip:**

• If, at any point you enter incorrect information including invalid values in the provided fields, a notification will appear at the top of the screen informing you that your entry needs to be reentered with simple guidance to help you input the correct information.

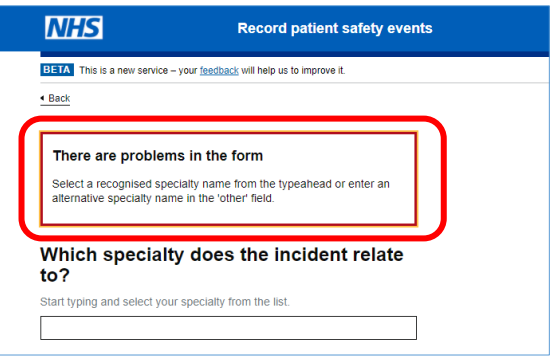

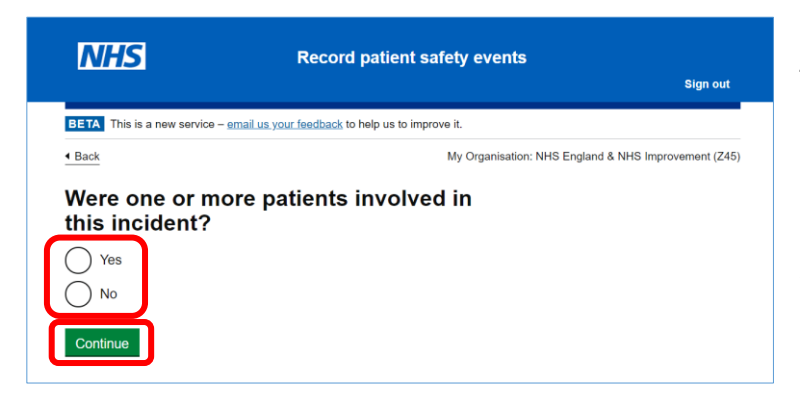

Select **Yes** if a patient was involved in this incident. Only select **No** if you are certain that no patients were involved/affected in this incident.

Once you have made your choice, select **Continue**.

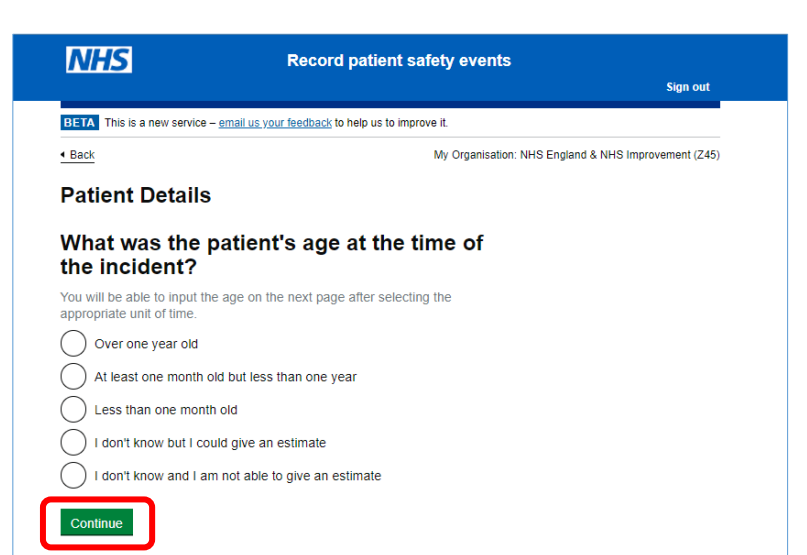

As you progress through these screens you will need to include thew demographic patient details that your incident relates to including age and gender.

Select the appropriate age range and then click **Continue** where you will then be asked to record the patients age on the next screen.

#### $\triangleleft$  Back

#### **Patient Details**

#### To what extent was the patient physically harmed (including pain) in this incident?

Your answer should be based on the information you have at this point, and can be changed if further information becomes available

If a death has occurred and you are not aware of any patient safety incident that preceded the death (including stillbirth or pregnancy loss) but want to notify others so that Learning from Deaths or other standard reviews can be conducted, please return to the start and record a 'poor patient outcome' rather than a patient safety incident.

#### No physical harm Low physical harm

 $\triangleright$  What does this mean?

#### Moderate physical harm  $\triangleright$  What does this mean?

Severe physical harm ▶ What does this mean?

Fatal ▶ What does this mean?

Continue

Some screens will require you to select or enter subjective responses to certain questions, with links to further information explaining the selected option and terminology in more detail to help you make the right choice.

If you are logged in, you can change any of these answers at a later time, should more information become available.

When you have made the appropriate choice(s), click **Continue.**

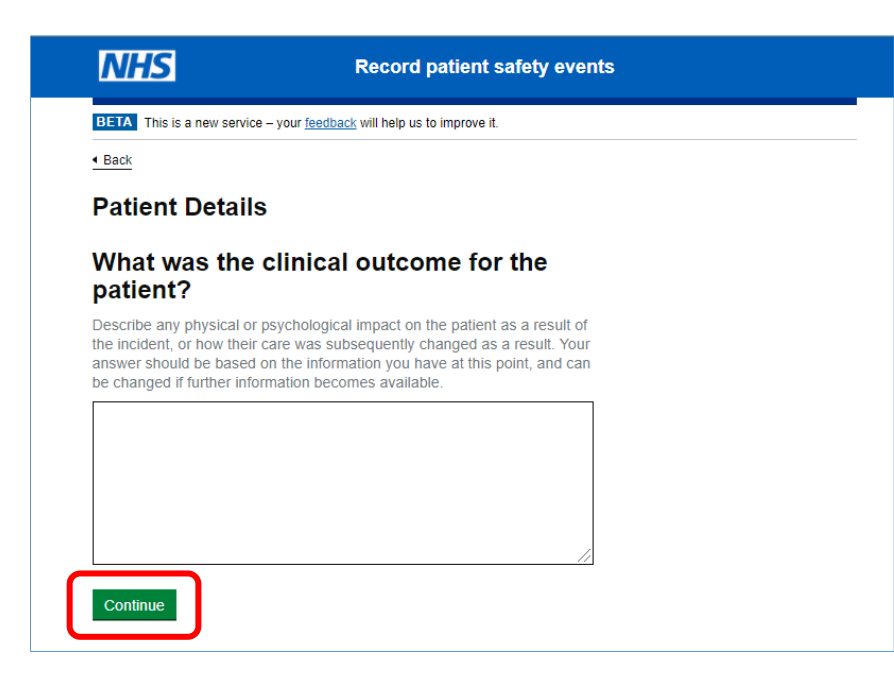

The next screen allows you to add further details on the clinical outcome for the patient(s) in the field provided.

When completed, click **Continue.**

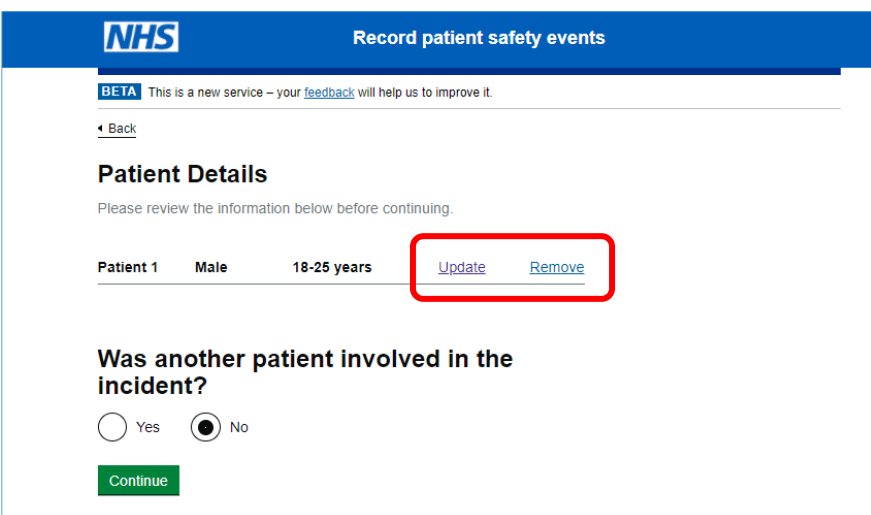

As you progress through these screens you will note the option to **Update** (edit) or **Remove** the patient details relating to your incident.

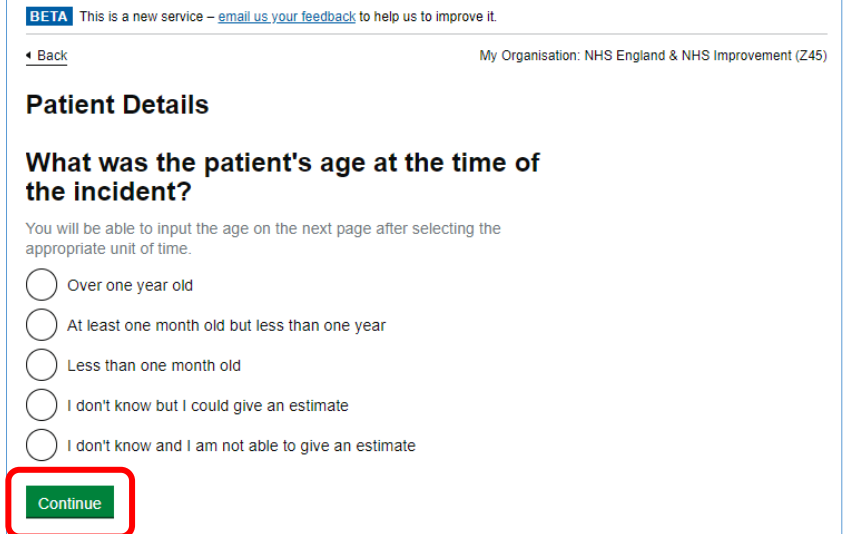

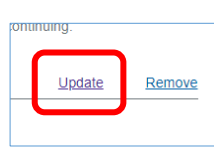

**Selecting Update** will take you back to the screen

where you entered the age and then gender, so that you can amend as needed.

Click **Continue** to proceed to the next question.

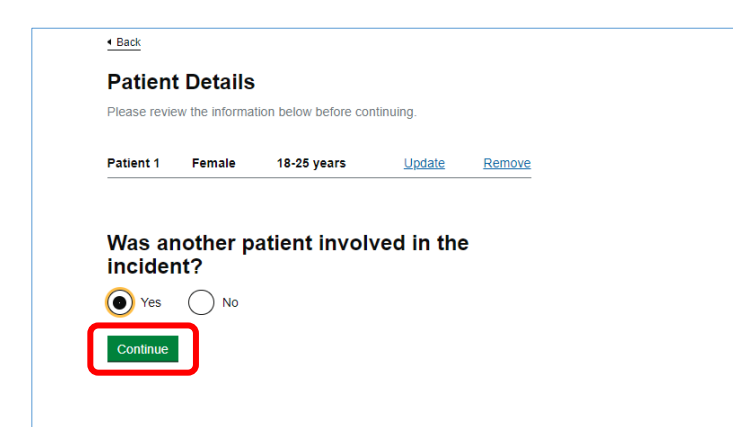

If the incident you are recording involved more than one patient, you can add the details of an additional patient by selecting **Yes** (if you click **No** you will be taken to the next question).

Click **Continue**.

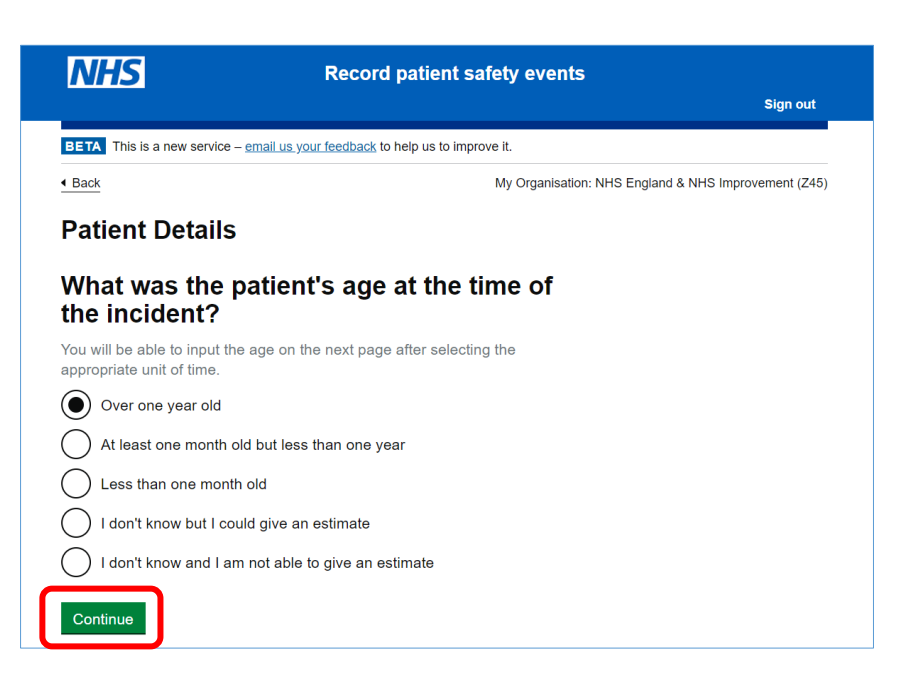

Add the details of your second patient, then click **Continue**.

You can add up to 10 patients to one incident record.

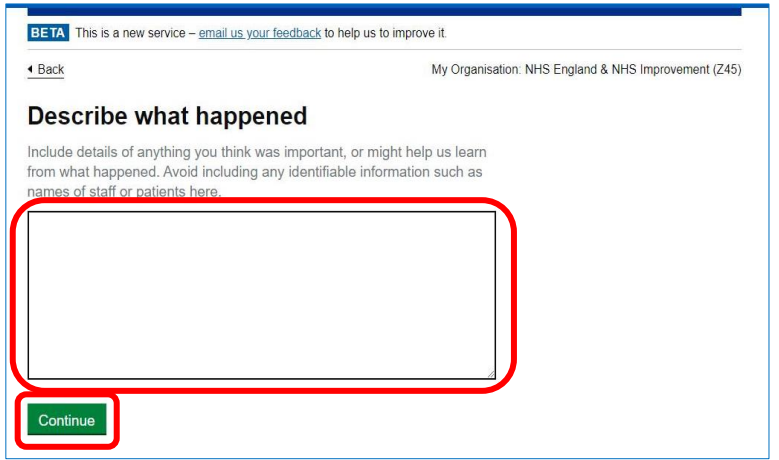

Detail the wider impacts on the group in the field called **Describe what happened**.

### **Quick Tip:**

• If the incident you are recording involved a large group of patients, please only record details for the single more severely impacted patient in this section.

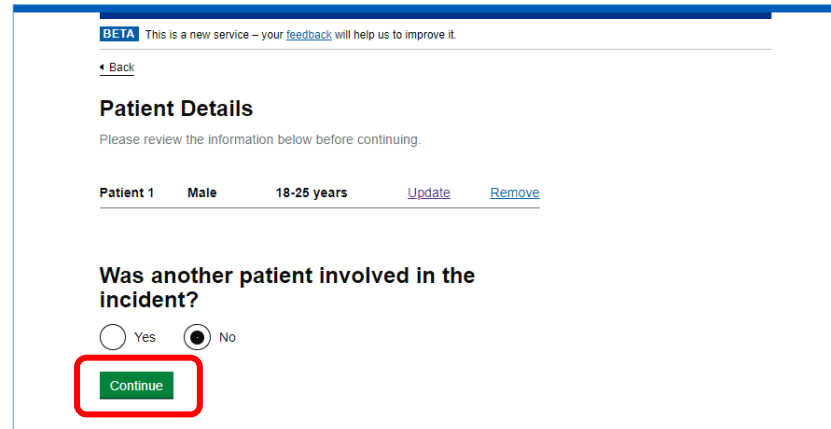

Once you have completed this section, select **No**, then click **Continue** to move on to the next question.

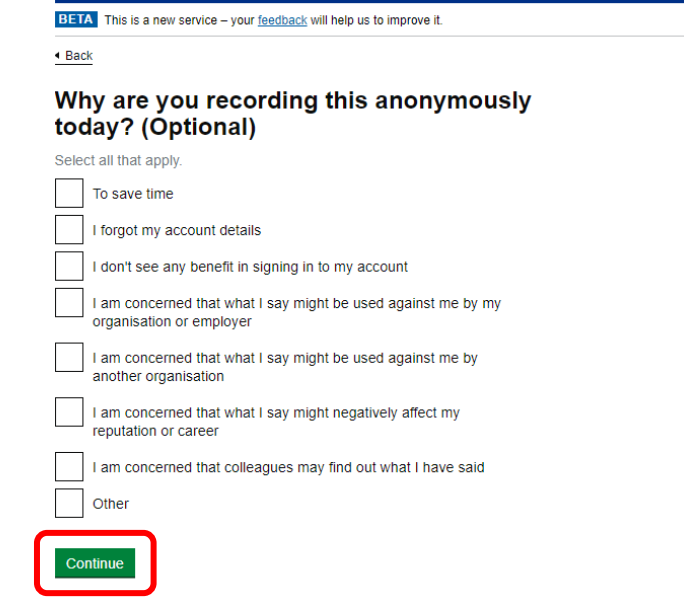

If you are recording anonymously (i.e., not logged into the system), you will be asked to give a reason for this decision.

Those users who have logged in, will not see this screen.

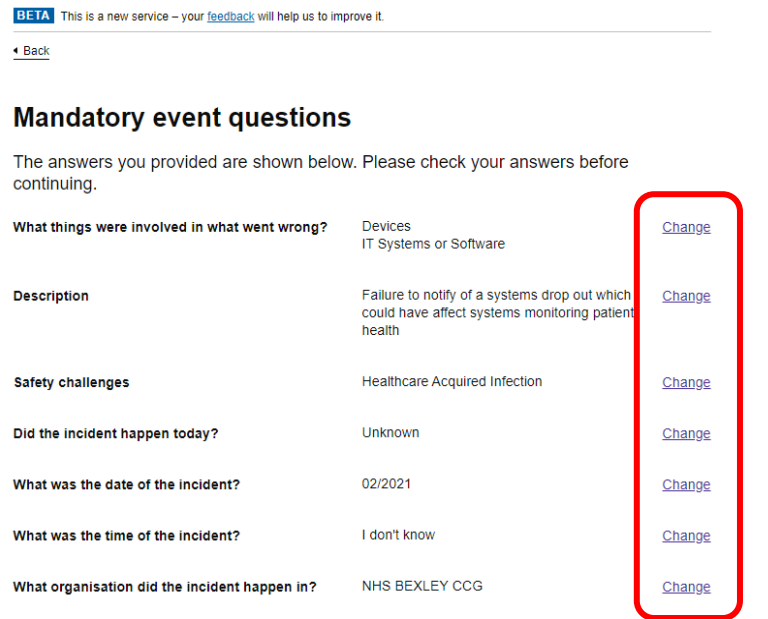

Once all the required information has been entered you will be taken to the **Mandatory event questions** summary screen. This screen is often referred to as the *Check Your Answers* screen. Here you are able to click the **Change** link and go back to any answered question to edit/ amend your answer.

You will be taken back through all the questions following your amended question/ answer. Answers for all previous questions will be displayed.

### **Quick Tip:**

- Some answer options affect which questions you see later, so please progress through the screens by to clicking **Continue** and amending any subsequent questions if needed, until you return to the **Mandatory event questions** screen.
- As soon as you create a new record and start adding information, your event is saved as a draft and so can be updated or amended from the **My records** screen at any time, prior to you making the final submission. However please note there is a 30 minute timeout if you leave the screen unchanged, meaning you will need to re-log into the application. This is a security measure to keep your data safe.

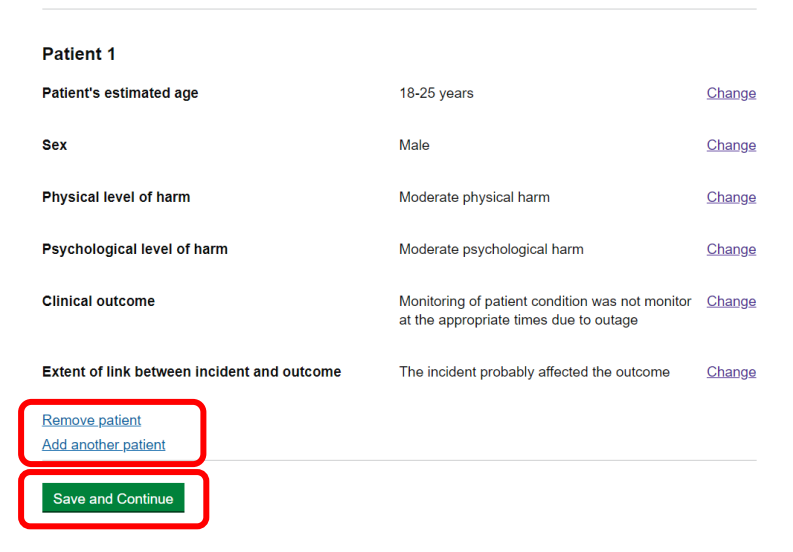

If you are happy with all the information presented on the **Mandatory event questions** summary screen, scroll down and select **Save and Continue**.

From this screen you can also add or remove patients associated with your recorded incident.

At this point, you have completed the mandatory information input.

Having selected **Save and Continue**, the **Event Details** screen will now be displayed.

This screen displays a **Task List** of relevant key areas where further information can be provided (based on the answers you have provided to the Mandatory event questions).

Click the headings to access the related optional questions.

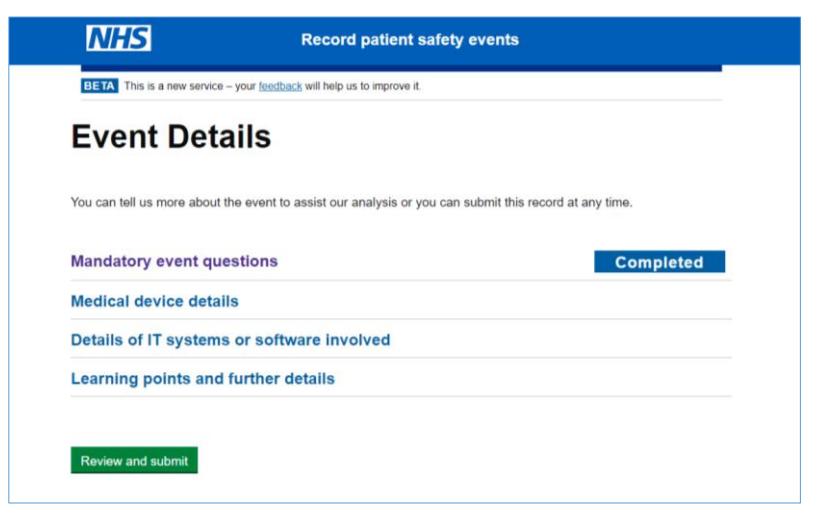

These can be completed now, or by logging in at a later date. The questions are not mandatory, but each completed section provides more information to support national learning to reduce harm to patients. If you cannot complete them now, click **Review and submit** to move to the submission page.

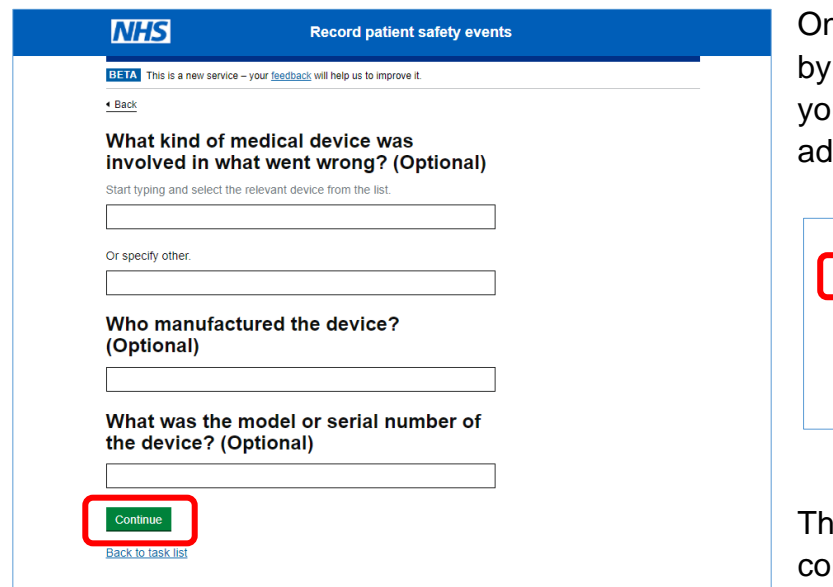

nce you have selected your option clicking on the related heading, u will be taken to the associated ditional questions.

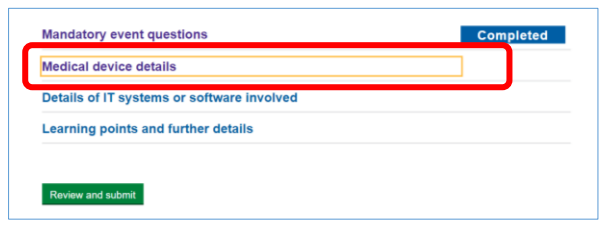

ese questions are optional. When complete, click **Continue**.

### **Quick Tip:**

• At any point you can navigate back to the Event details screen by clicking the **Back to task list** link.

What was the model or serial number of the device? (Optional)

Continue **Back to task list** 

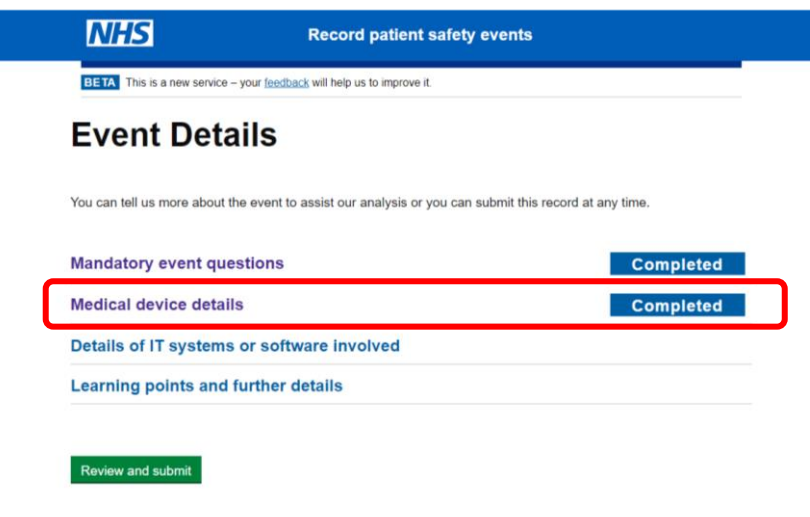

Once you have answered additional questions you will be taken back to the **Event Details** screen and the section you have answered will be marked as **Completed**.

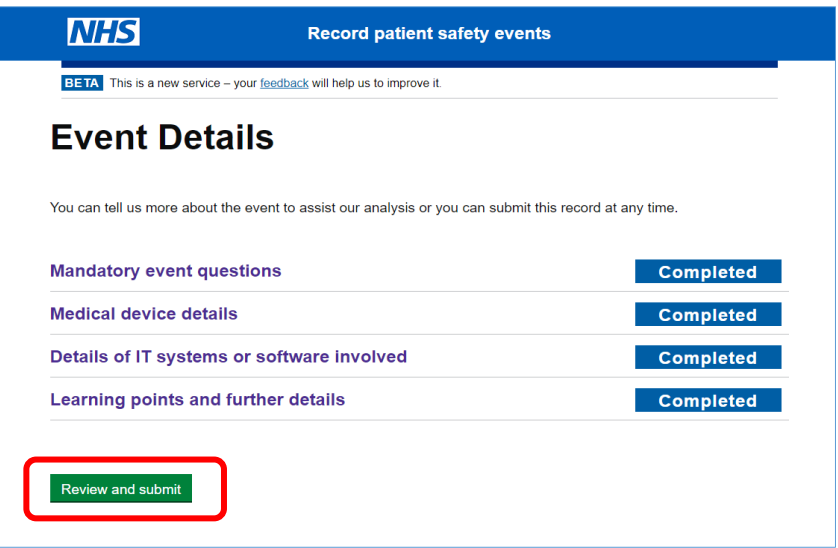

Once you have completed all these sections, click **Review and submit**.

Alternatively, as the mandatory information is now complete, you can click **Review and submit** and return to complete the optional questions later, if you are logged in.

You will now be taken to a second **Check your answers before submitting** screen. This allows you to review, amend or remove any information submitted in the **Event Details** section, as well as the opportunity to re-review answers you provided to the Mandatory questions.

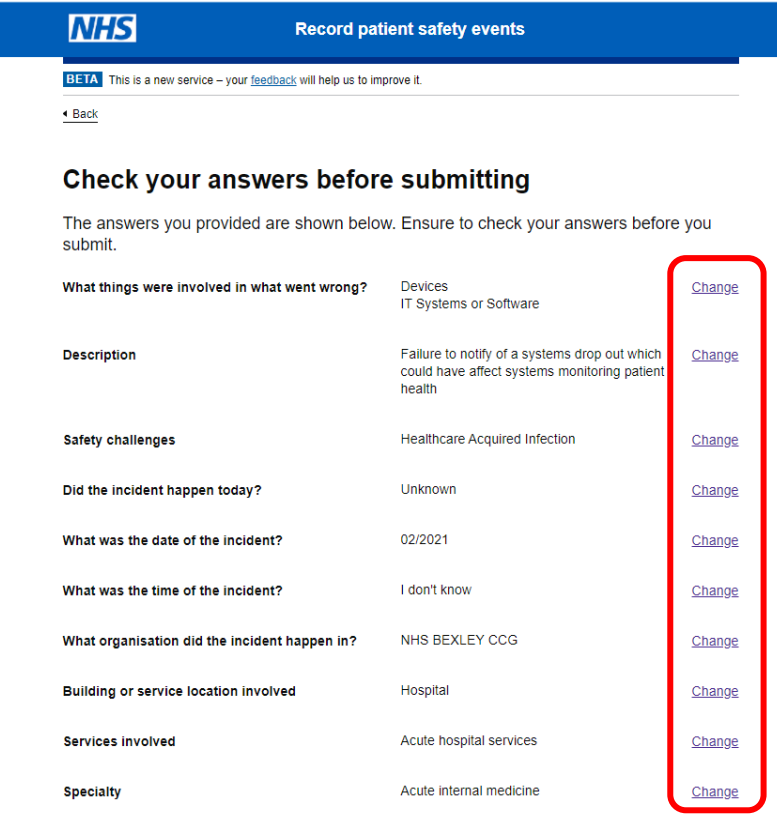

As before, you are able to click the **Change** link and go back to any answered question to amend your answer.

You will be taken back through all the questions within the chosen section following your amended question/answer. This is because certain answer options affect the questions that follow.

The answers you have provided for all previous questions will be displayed so if you do not want to make any further changes, you can simply click **Continue** until you return to this **Check your answers before submitting** screen.

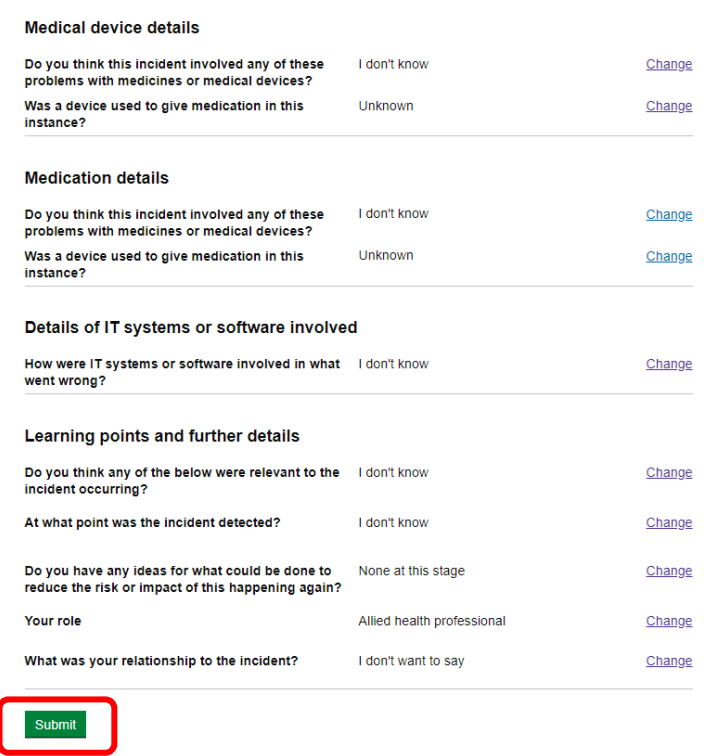

At this point your record has been saved as a draft and as such can be updated or amended prior to final submission via the **My Records** tab on the **Record Patient Safety Events** landing page.

Once you reviewed and are happy with the information you have provided, click **Submit**.

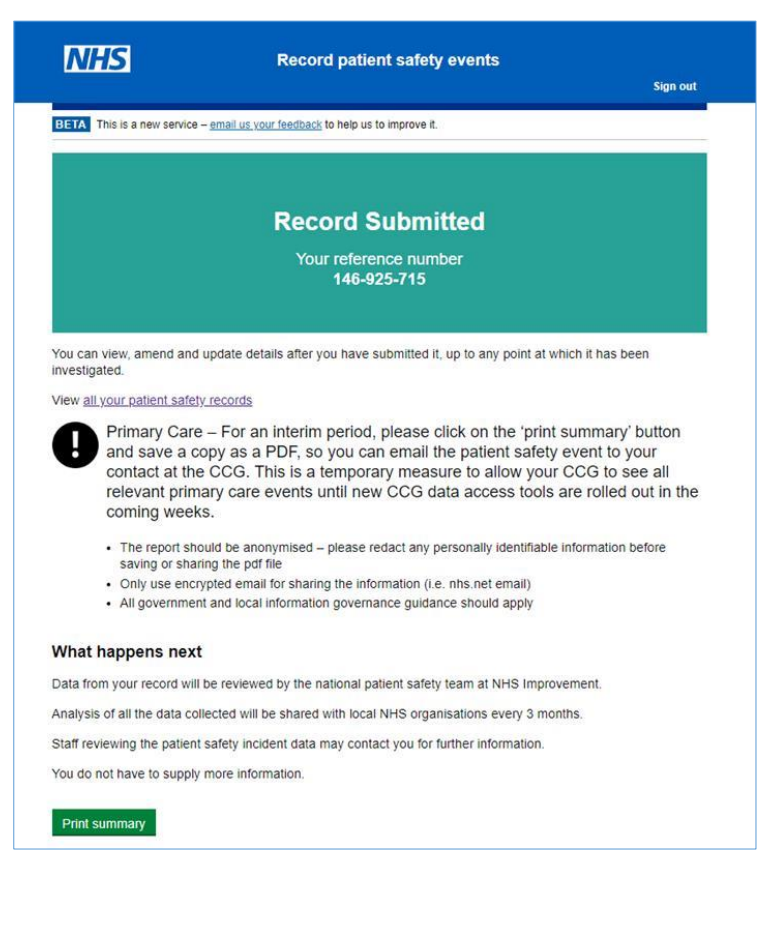

You will now see a notification confirming that record has been successfully submitted. It will also show the LFPSE reference number the record has been assigned.

You are able to review and update any submitted details via the **My Records** tab on the **Record Patient Safety Events** landing page.

### **Quick Tip:**

• You can also save or **Print summary** of the information provided.

- **NB Primary Care** At this stage, please send a copy of your events to your CCG (this is a temporary measure up to September 2021, where CCGs will then be able to view all primary care submissions in their LFPSE system view)
- Please note that for certain kinds of events, you may be prompted to submit a record to another system in addition.

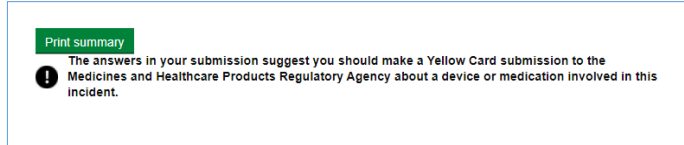

These include a Yellow Card report to MHRA, SABRE for blood related incidents, and to PHE for Screening Services incidents. Please take the appropriate action in making any additional submission required.

• Over time we hope to reduce the need for duplicate recording to multiple systems, but for now, this is the best way to ensure that no important information that applies to multiple national bodies is missed.

### <span id="page-15-0"></span>**My Records**

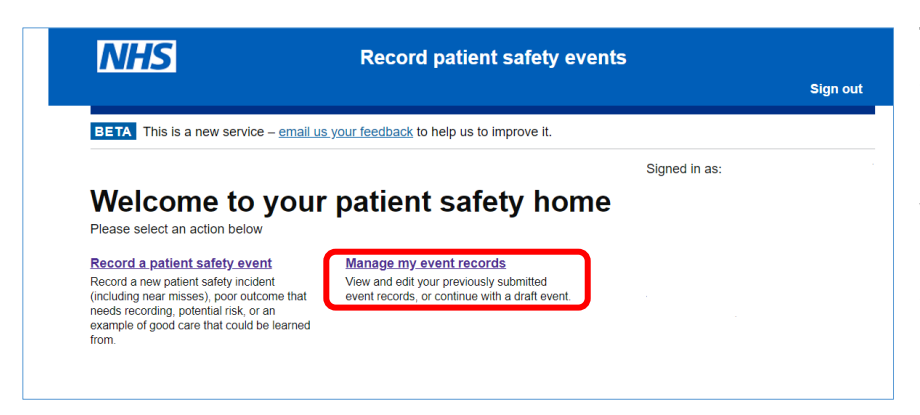

The **My Records** screen displays all of your draft and submitted events for loggedin users. From this screen you are able to view or update submitted records and edit or delete a draft record.

**Please note** that if you have submitted an event record anonymously, you will not have access to this screen. Once submitted, no further amendments to anonymous records can be made.

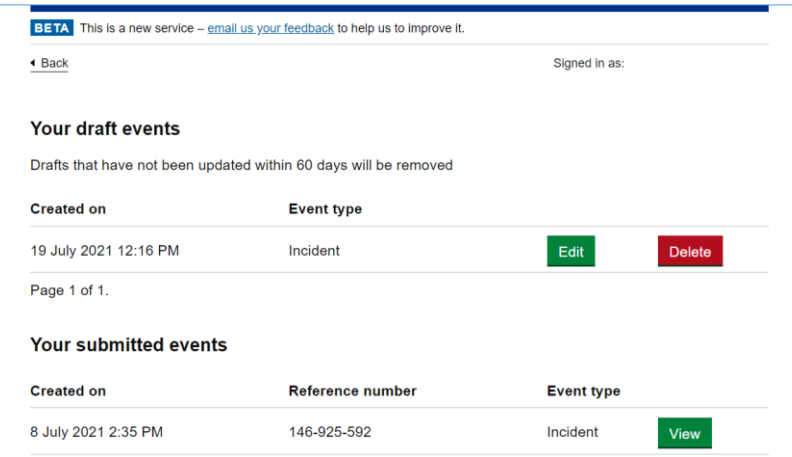

Both sections display the created dates and event type. The submitted records also display the corresponding reference number.

### <span id="page-16-0"></span>Your Draft Events

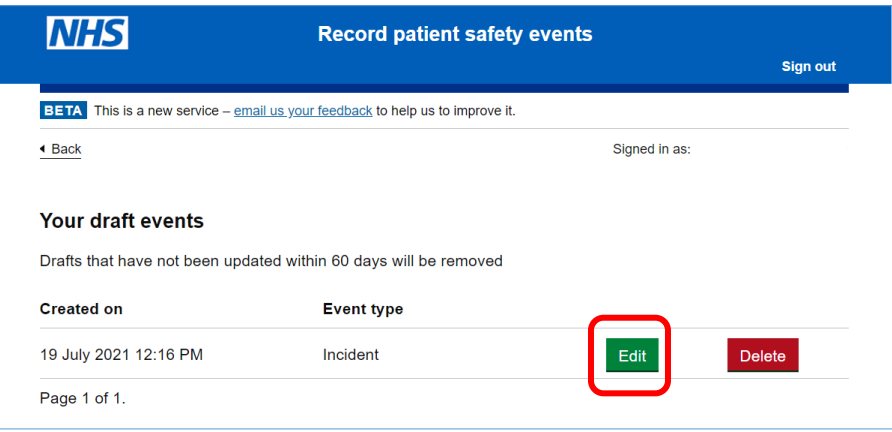

#### The **Your draft events**

section allows you to edit or delete a draft submission.

To edit a draft event submission, select **Edit**.

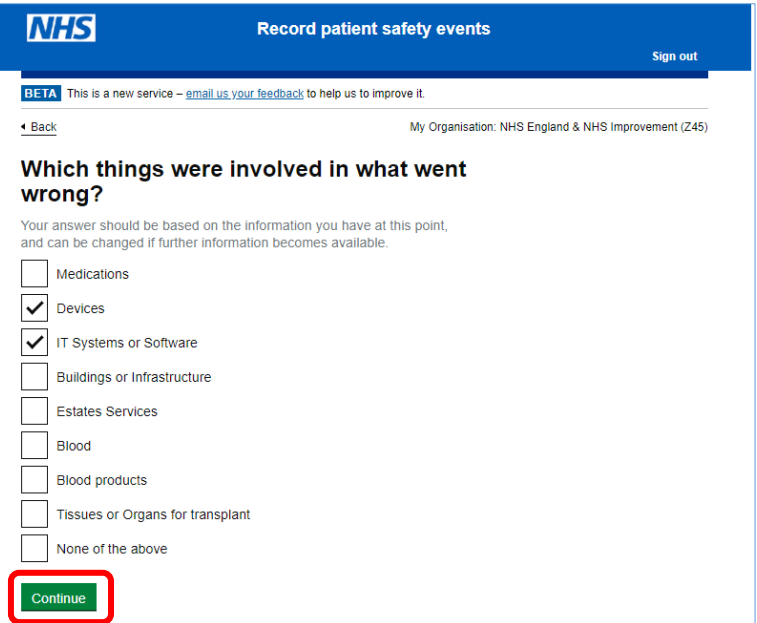

You will now be taken to the mandatory questions you answered when initially creating your record.

Progress through these various screens, making your changes or completing unanswered questions via the tick boxes.

Click **Continue** to move on to the next screen.

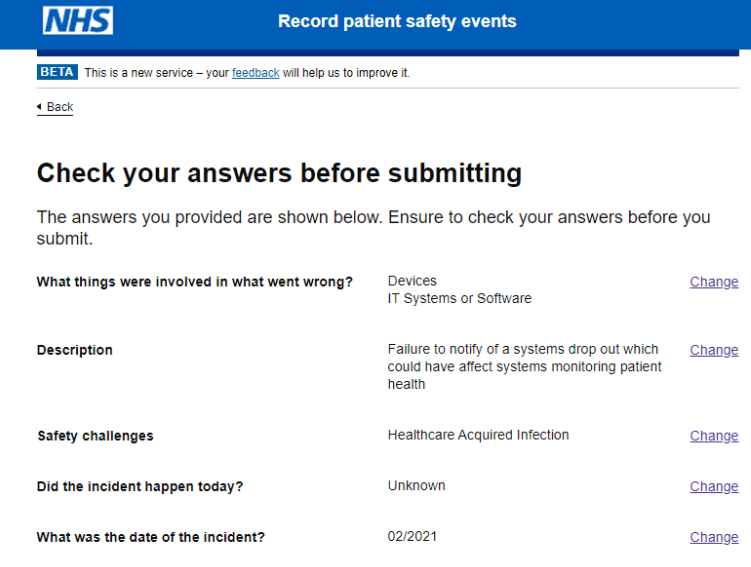

Having followed the process as outlined in the **New Record** section, you finally see the last **Check your answers before submitting** screen.

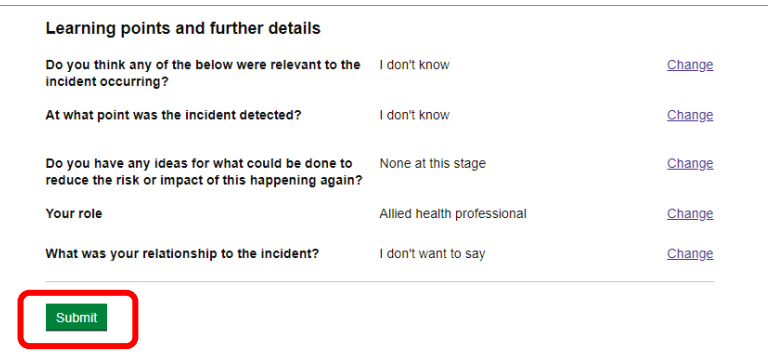

Scroll down the screen ensuring you are happy with the information you have provided and select **Submit**.

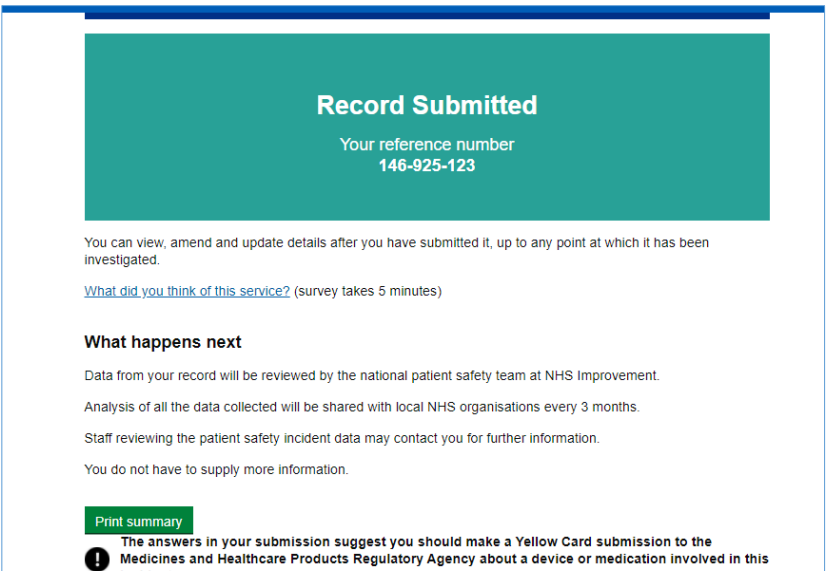

incident.

You will now see a notification confirming that your amended record has been successfully submitted, and the reference number it has been assigned.

You can also print or save a summary of the information provided.

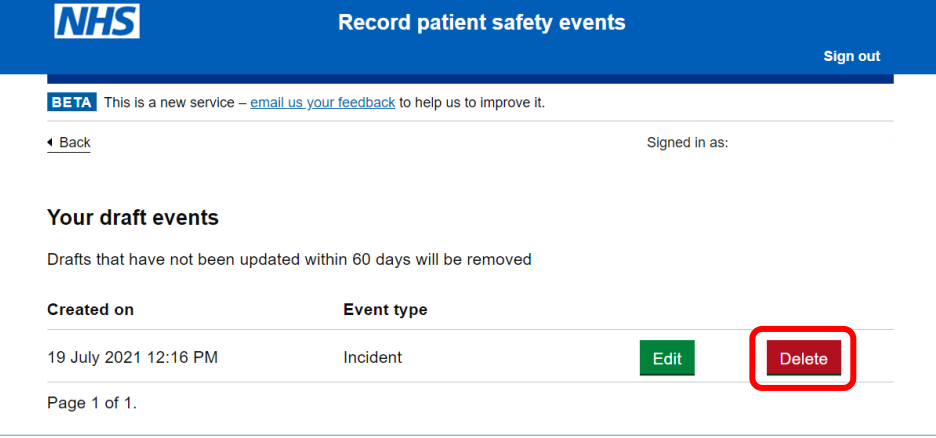

To delete a draft submission, select the **Delete** button to the right of the appropriate submission

Your draft record will now be removed and will not appear in the **Your draft events** section.

**Please note** that to ensure good governance, it is not possible to delete a submitted record. If you have submitted a record in error, please contact the helpdesk.

### <span id="page-18-0"></span>Your Submitted Events

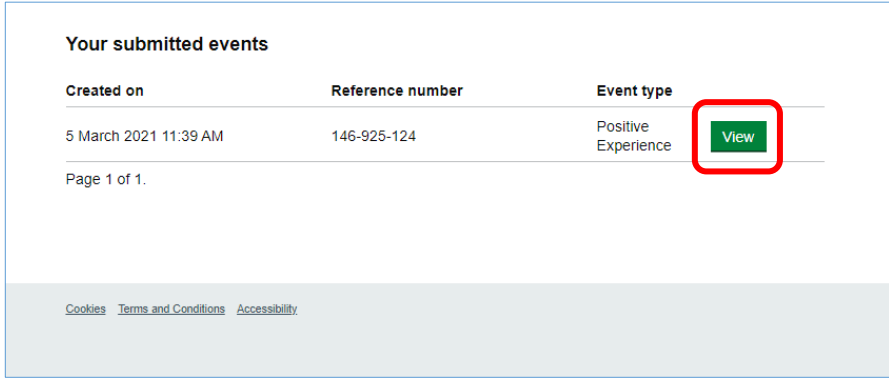

The **Your submitted events** section allows you to view your event submissions.

To view a submitted event record, select the **View**  button to the right of your desired entry.

This will take you to the **Check your answers before submitting** screen. Here you can view and amend your selected event record.

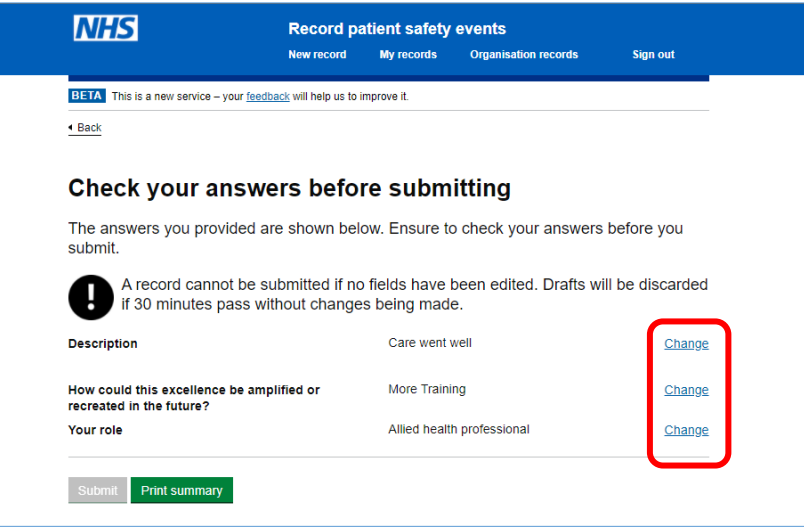

Depending on the nature of your event, you can amend certain aspects of the submitted record. In our example, we will amend what your role is.

Select **Change** next to the appropriate heading to view/amend the content within.

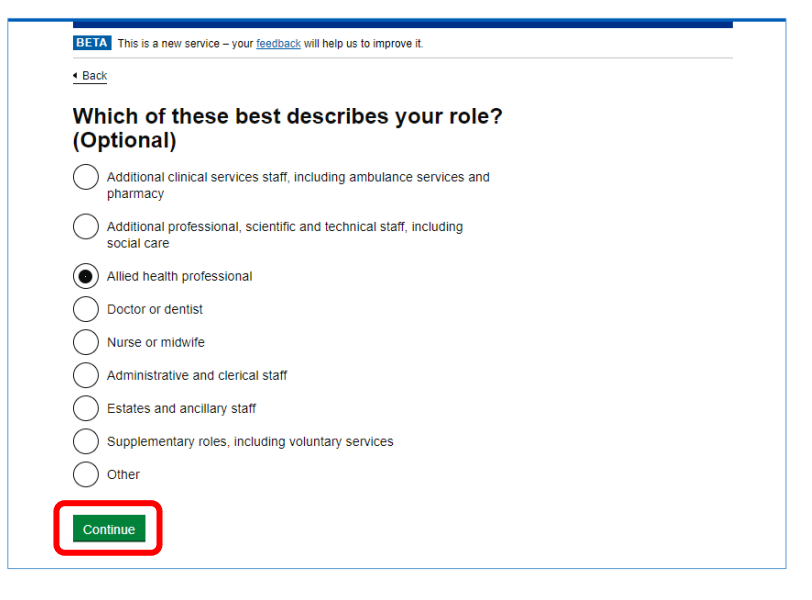

View or amend your answers accordingly and then select **Continue** to navigate through the screens.

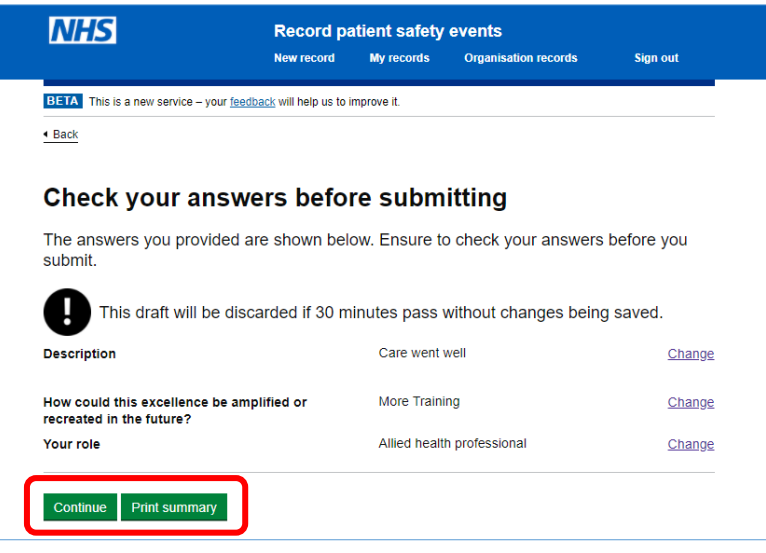

Once you are happy with the content in these sections, click **Continue**.

You can also print or save a summary of your event record by selecting **Print Summary**.

### **BETA** This is a new service - email us your feedback to help us to improve it.  $\triangleleft$  Back **Data sharing** We will share this record with other organisations. If your record relates to the delivery of primary care, we will also share this record with the relevant CCG. We will not share your personal data outside of your organisation. We will process your personal data only for the purpose set out in the Terms of Use To opt out of record sharing, check the box below: I do not want to share this record with the provider NHS England & Improvement may share this record with other relevant organisations under specific data sharing agreements (as set out in our Terms of Use). We make every effort to remove any unwanted personal identifiable data provided by you as part of this record before the data is shared with any other organisation.

Depending on your answers to the previous questions, you will need to confirm whether you are happy for the information to be shared with the provider.

Answer appropriately using the tick box and then click **Submit**

#### **Record Submitted**

Your reference number<br>146-925-124

You can view, amend and update details after you have submitted it, up to any point at which it has been investigated

What did you think of this service? (survey takes 5 minutes) View all your patient safety records

#### What happens next

Submit

Data from your record will be reviewed by the national patient safety team at NHS Improvement. Analysis of all the data collected will be shared with local NHS organisations every 3 months Staff reviewing the patient safety incident data may contact you for further information. You do not have to supply more information

Print summary

You will now see a notification confirming that your amended record has been successfully submitted, and the reference number it has been assigned.

You can also print or save a summary of the information provided.

### <span id="page-20-0"></span>**Signing Out**

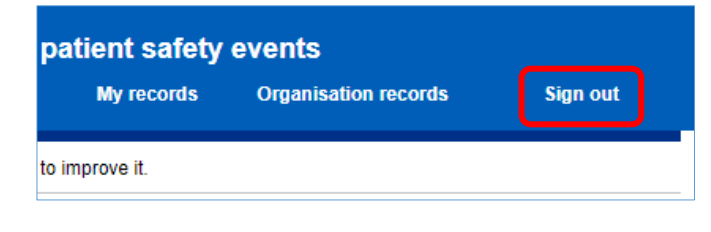

To sign out of the application, click Sign out on the **Record patient safety events homepage**

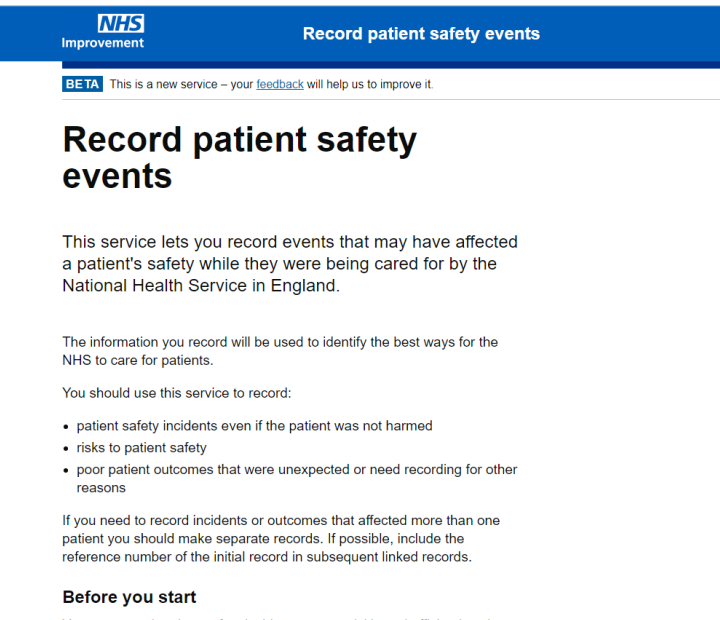

You can record patient safety incidents more quickly and efficiently using your NHS organisation's patient safety incident reporting system

Upon selecting Sign out, you will be taken back to the **Record Patient Safety Events** landing page.

### <span id="page-20-1"></span>**Need Help?**

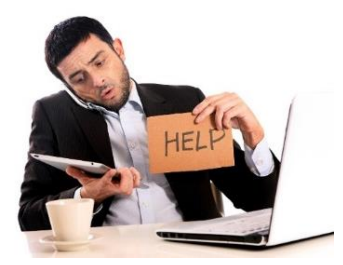

For technical queries and support, please contact the **IT Service Desk** on 0300 303 4868 or via email at [itservicedesk@nhseandi.nhs.uk.](mailto:itservicedesk@nhseandi.nhs.uk)

© Crown copyright 2020. This publication is licensed under the Open Government Licence v3.0.